#### **■収録の手順**

プレゼンテーションを録画するために「Zoom」を使用していただきます。

Zoomのアカウントをお持ちでない場合には、Zoomのダウンロードサイト [https://zoom.us/download#client\\_4meeting](https://zoom.us/download#client_4meeting) から Zoomのインストールとアカウントを取得してください(無料)。

#### **プレゼンテーション収録データの登録期間:8月25日(火)16:00~9月10日(木)16:00**

#### **【主な注意事項】**

**ウェブカメラ**:プレゼンテーションを収録する際にはウェブカメラを使用してください。

- **マイク**: マイクかマイク付のヘッドセットを使用してください。 マイクが口から離れすぎていると音が入りにくくなりますが、口を近づけすぎると雑音が入りやすくなります。 コンピュータ内蔵のマイクの利用はできれば避けてください。
- **終了時**: プレゼンテーション終了時には、「以上です。」などの、プレゼンテーションが終了したことが分かるような 一言をお願いします。
- **キーボード** プレゼンテーションのスライドを進める際は、雑音を防ぐためマウスではなくキーボードで操作してください。
- **収録場所**: 十分に明るい室内で収録してください。逆光で顔が暗くならないようにするなど工夫を行ってください。
- **収録時間**: 指定された時間内に収まるように収録してください。

#### **■発表用のPPTについて**

通常の学会場で発表するのと同じように、PPTスライドをご用意ください。 スライドサイズは4:3でも16:9でもどちらでも構いませんが、Zoomで収録を行ったときのイメージを参考にお決めください。

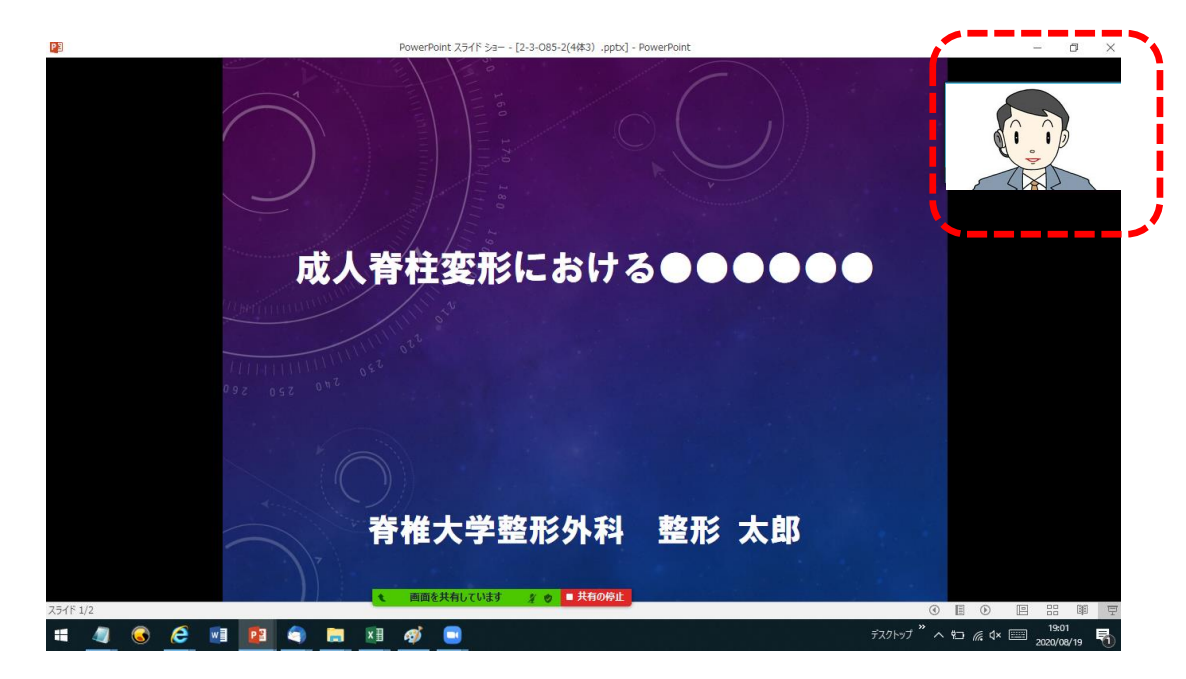

**<4:3の場合> <16:9の場合>**

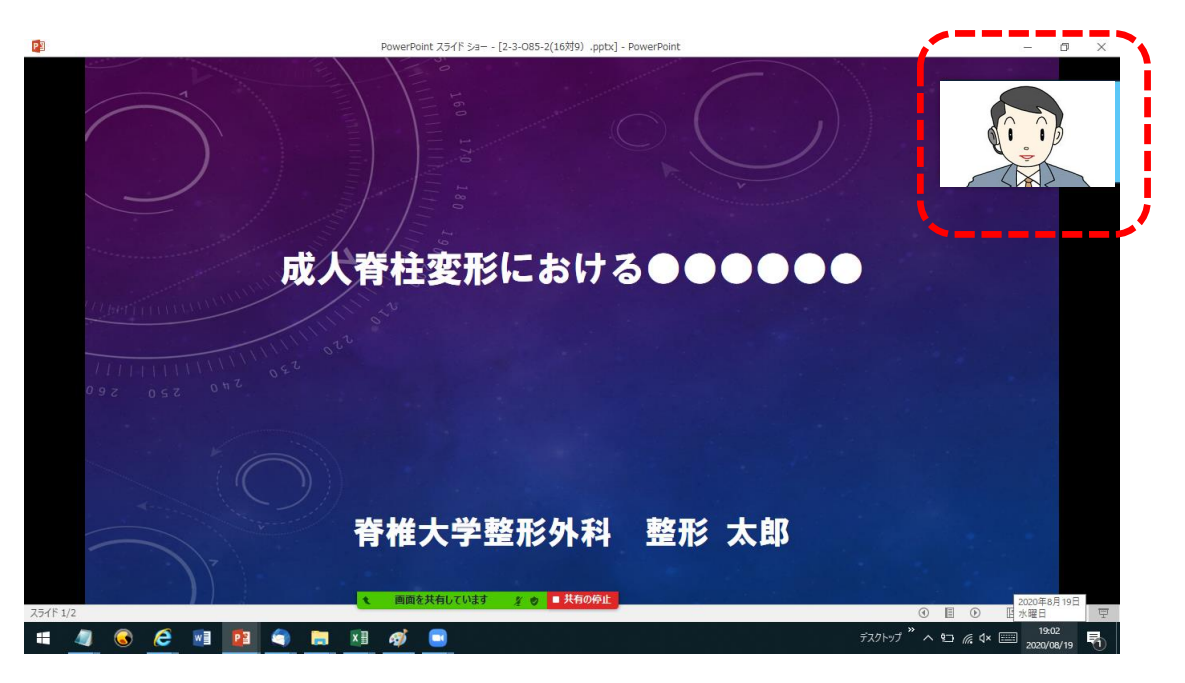

発表者のカメラ画像はスライドにぎりぎり重なりません。 アンチン 発表者のカメラ画像がスライド右上上部にやや重なりますので、 この部分には余白にするなど工夫が必要です。

### **■Zoomでレコーディングをする前に**

#### **【収録前の確認事項】**

- ・収録に必要な機材が揃っているか確認してください。
- ・身だしなみを整えてください。
- ・収録スペースをプレゼンテーションしやすいようにセッティングしてください。
- ・収録用の機材を下記どちらかの通りに揃えてください。
- ①デスクトップPC・ウェブカメラ・マイク

②PC・マイク

・PC用マイクかヘッドセットを使用すると、声がよりはっきりと収録されます。 ・もしマイクがなければ、イヤホンに付属しているマイクの使用も可能です。

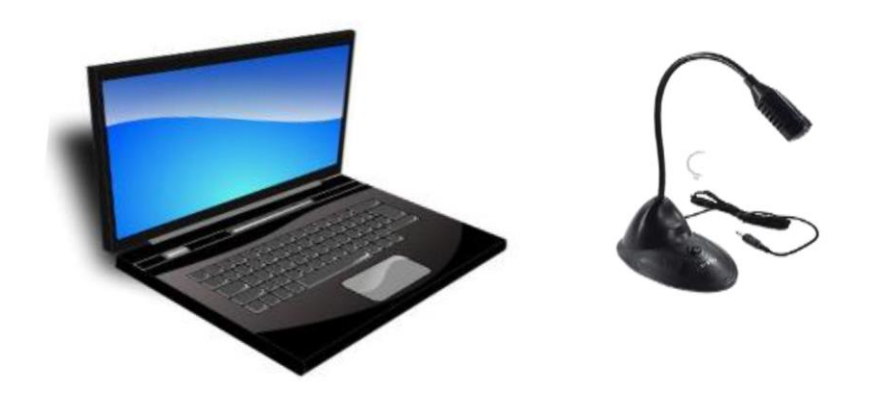

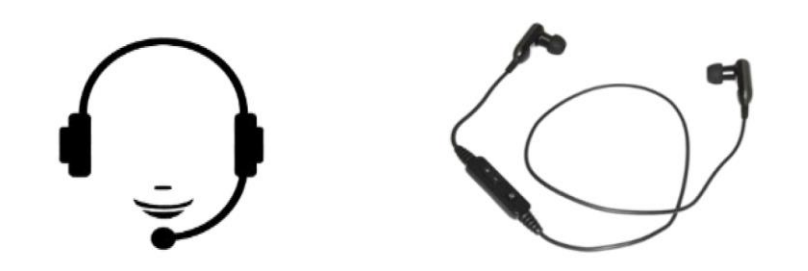

#### *\*recommend*

#### **■Zoomにサインインする**

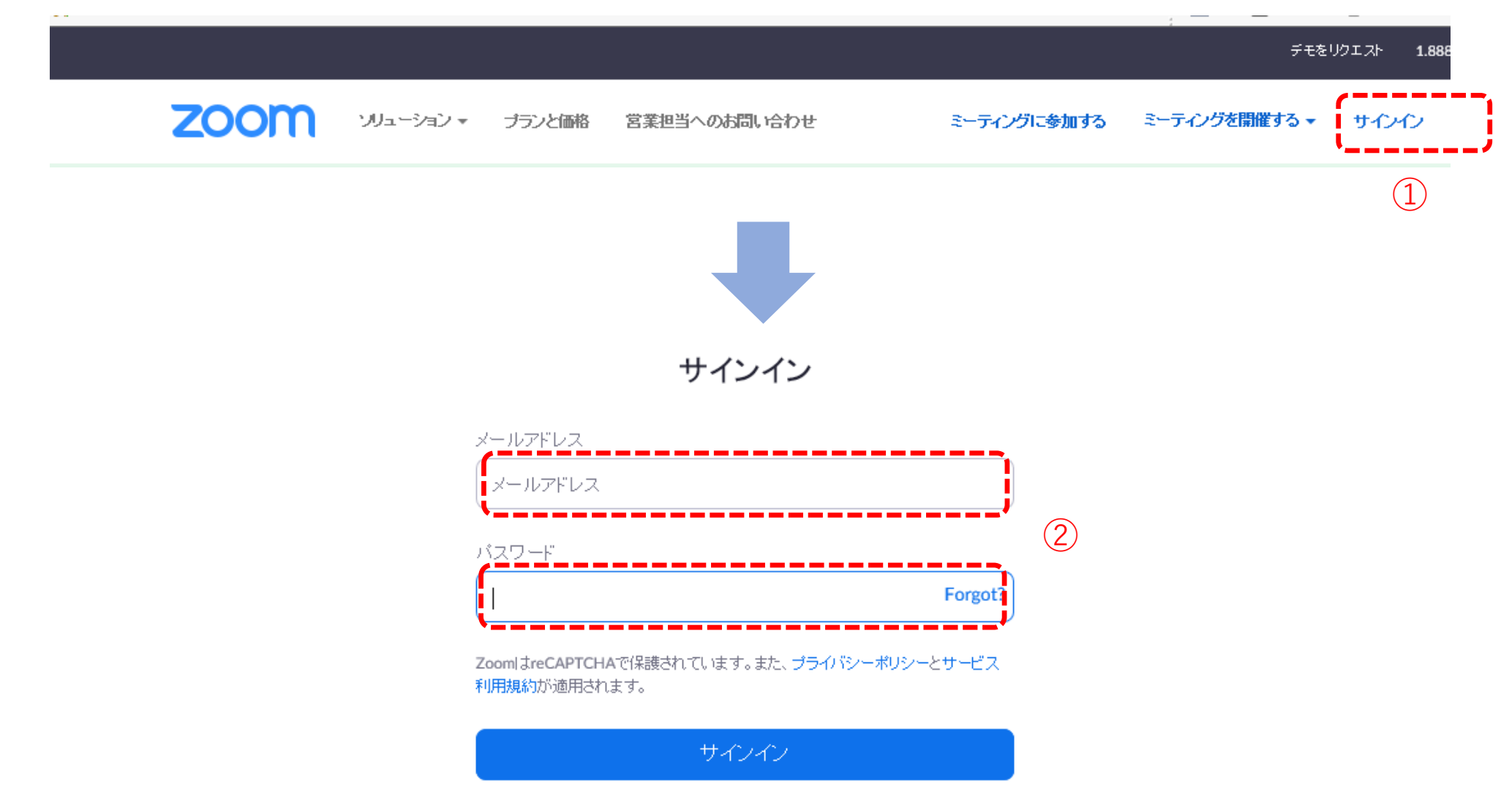

### **■「設定」ボタン→「ミーティング」ボタンをクリック**

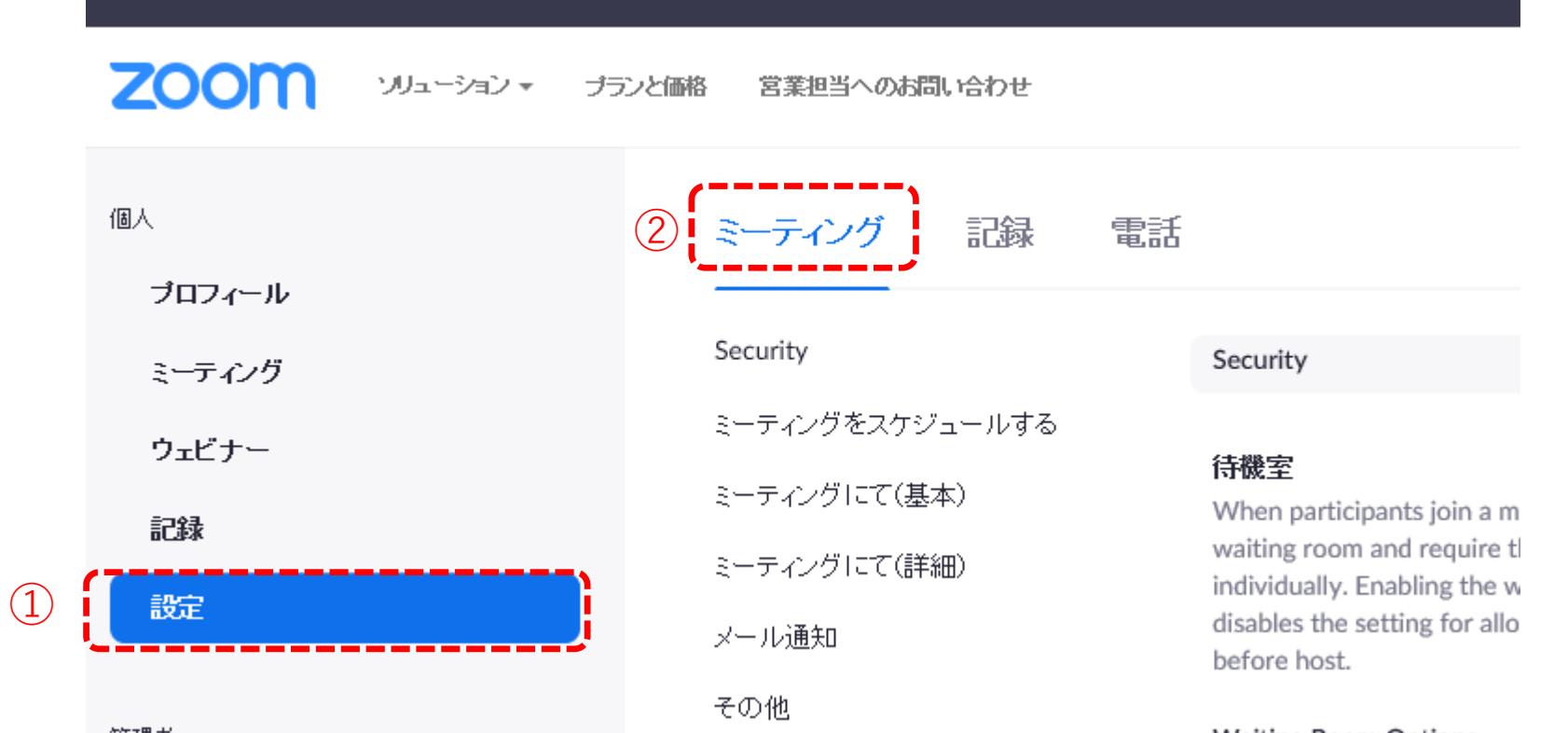

### **■「ミーティング」画面の下の方にある「ホストビデオ」をオンにする (カメラ機能を使って、顔を映すための設定です)**

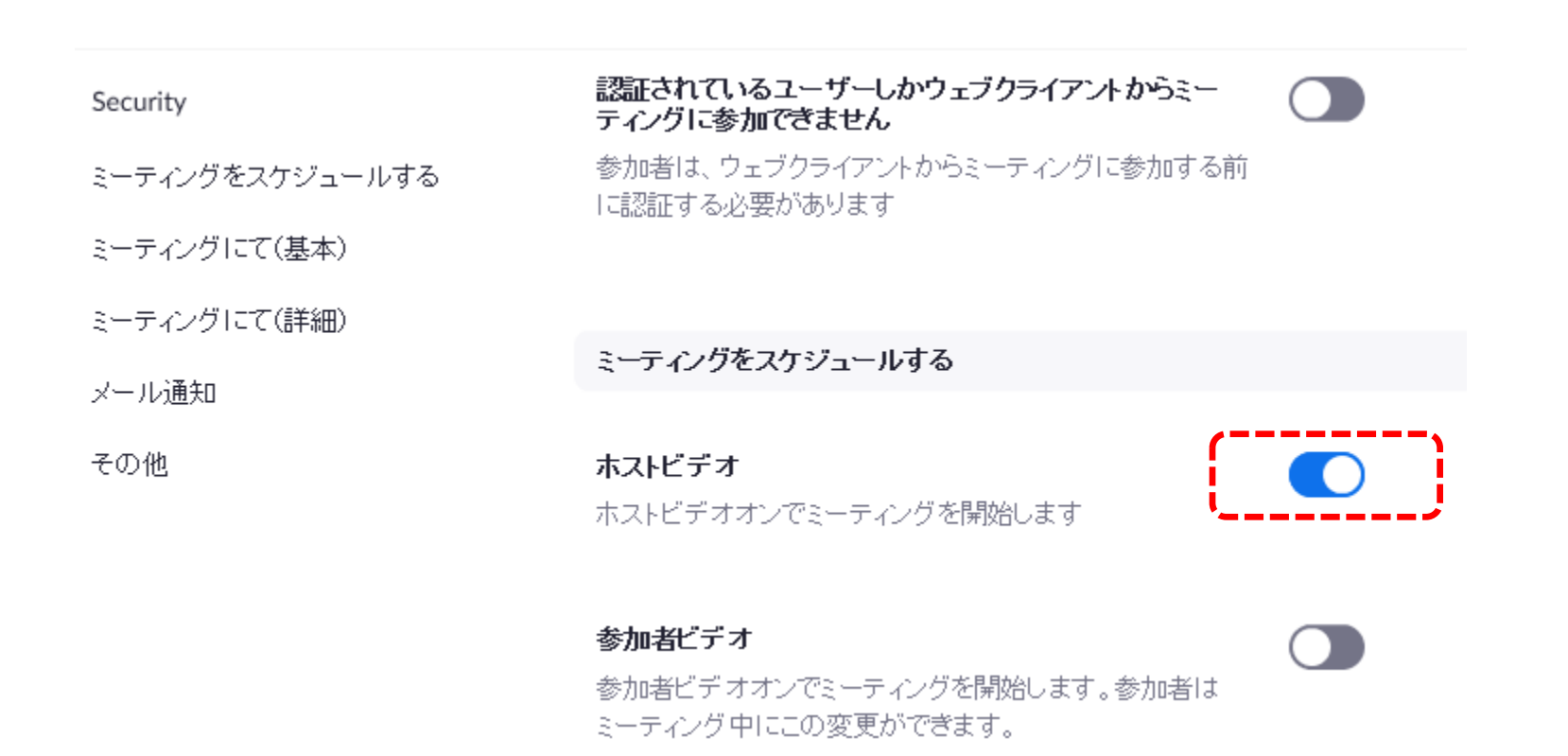

### **■次に、「記録」ボタンをクリックして、「ローカルの記録」をオンにする (Zoomで録音をするための設定です)**

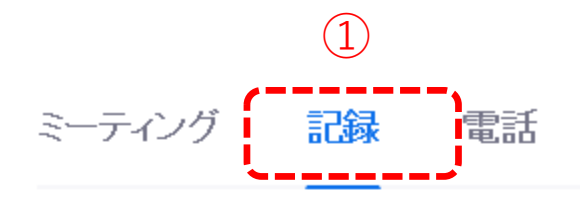

記録

#### ローカル記録

ホストおよび参加者はローカルファイルにミーティングを記録することができます

 $\triangleright$  Hosts can give participants the permission to record locally

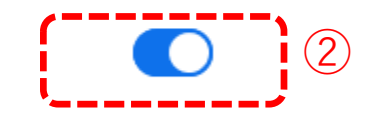

### **■「ミーテイングを開催する」ボタンを選択し、「ビデオはオン」を選ぶ**

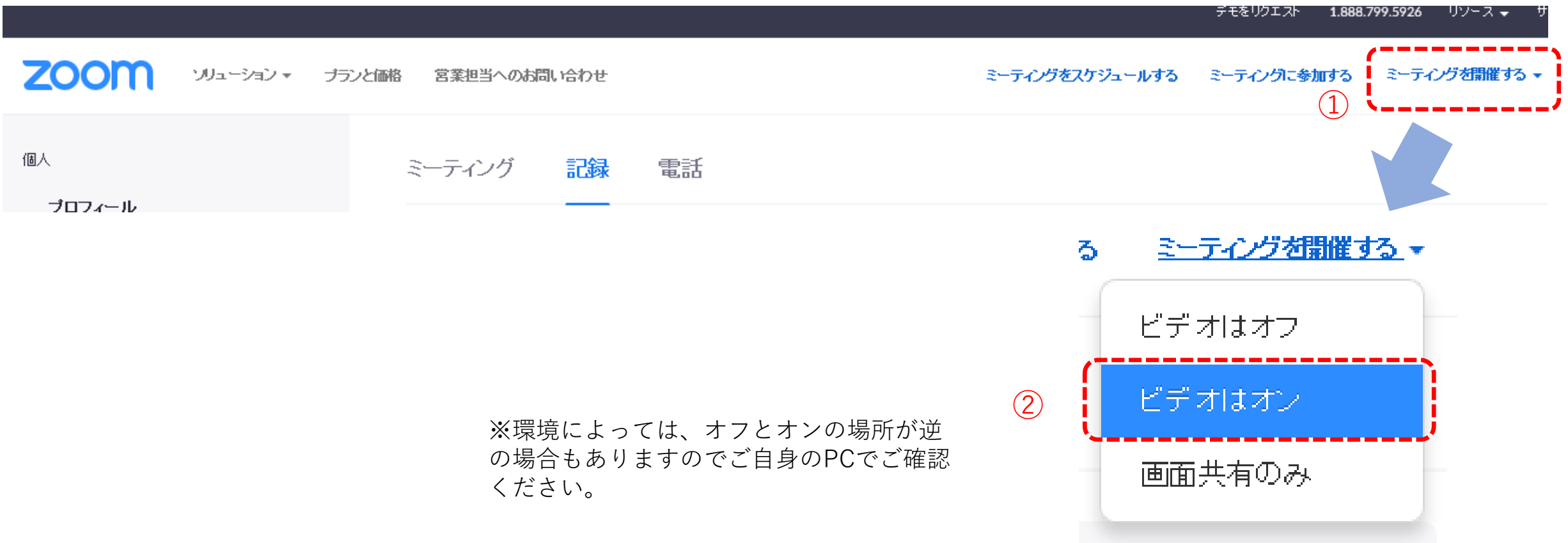

#### **■「コンピューターでオーディオに参加」をクリック**

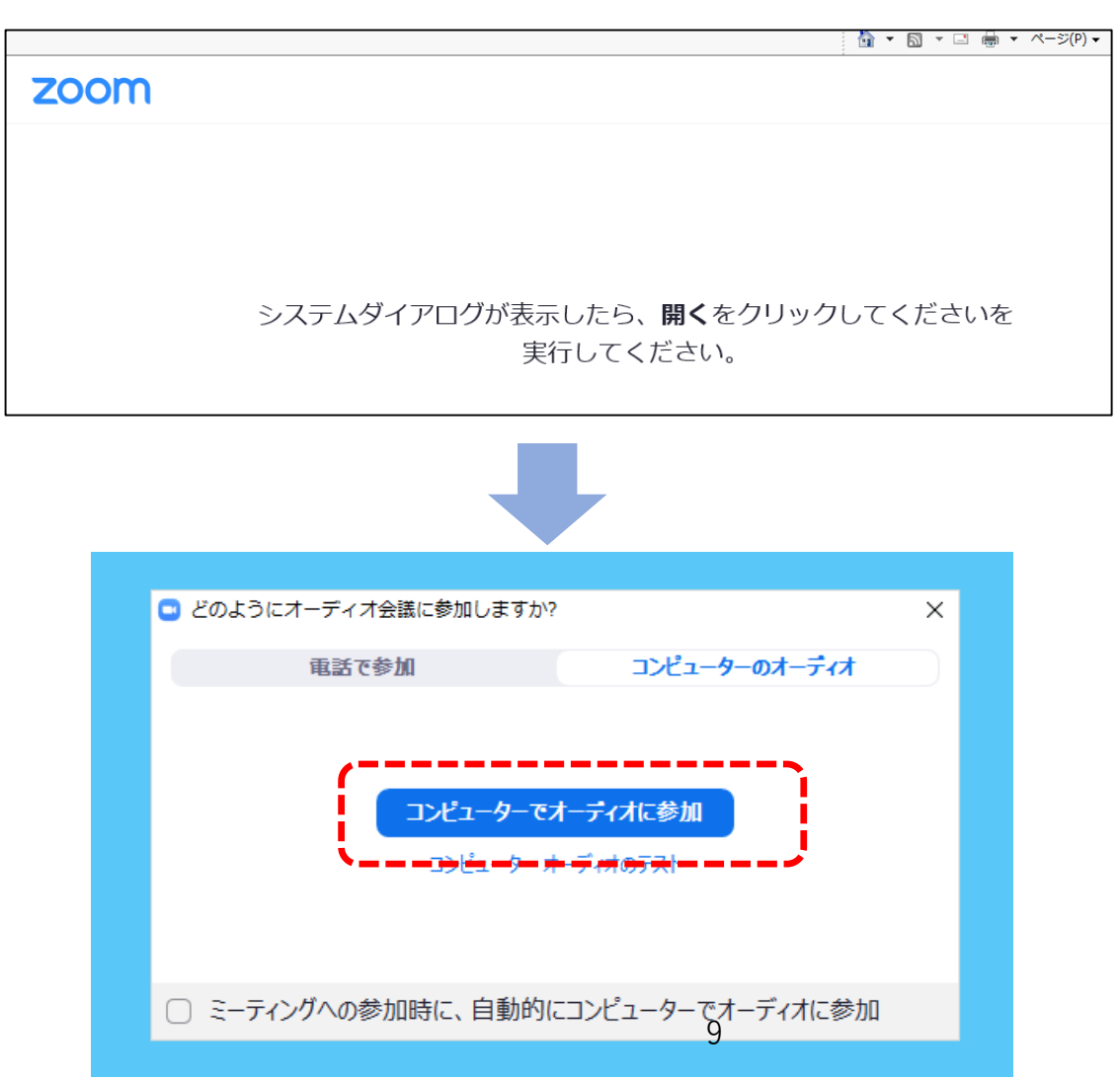

前頁の操作を行うと、左の画面が出るので しばらく待ってください。

左の画面が現れたら、「コンピューターで オーディオに参加」をクリック

### **■Zoomはそのままにして、あらかじめ作成しておいたプレゼンテーションのPPTファイルを起動する**

「スライドショーの設定」から、「出席者として閲覧する」を選択する

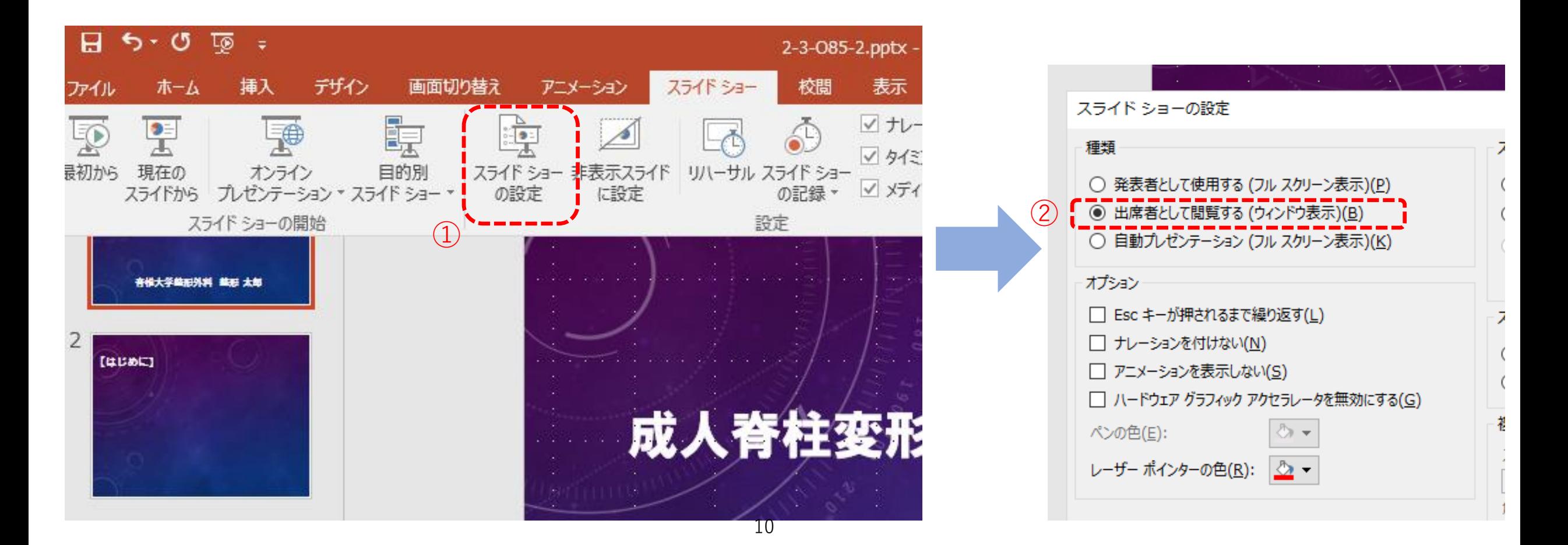

### **■学会場で発表するときと同じように、スライドショーを開始する**

### **■Zoomの画面に戻り、画面下の「画面を共有する」をクリックする**

■ Zoom ミーティング

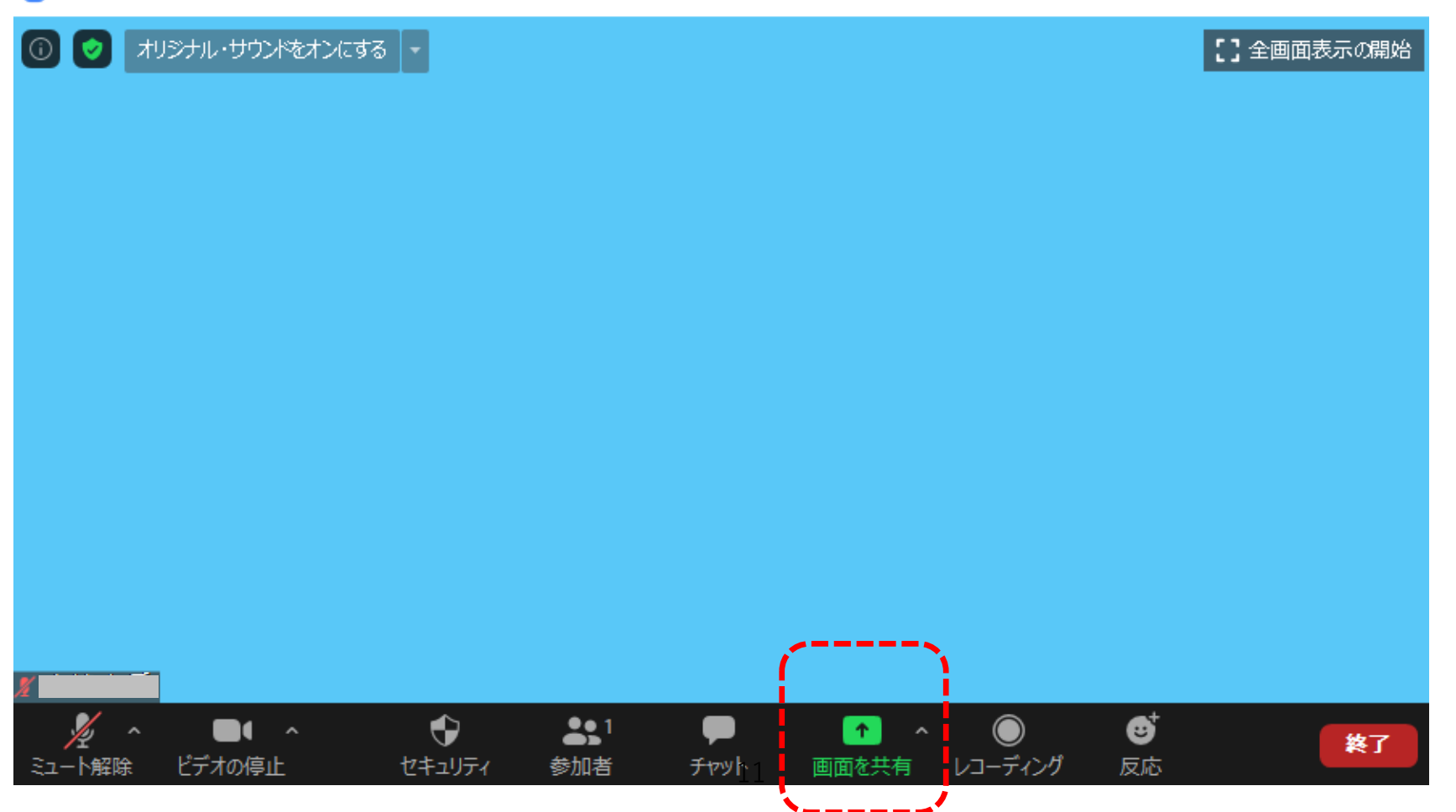

 $\Box$ 

 $\overline{\phantom{0}}$ 

 $\times$ 

**■共有できる画面(=立ち上げているファイル)が出てくるので、先ほど立ち上げた発表用のPPTファイルを 選択し、「共有ボタン」を押す。 ※動画がある場合には、「コンピューターの音声を共有」にチェックをつける。**

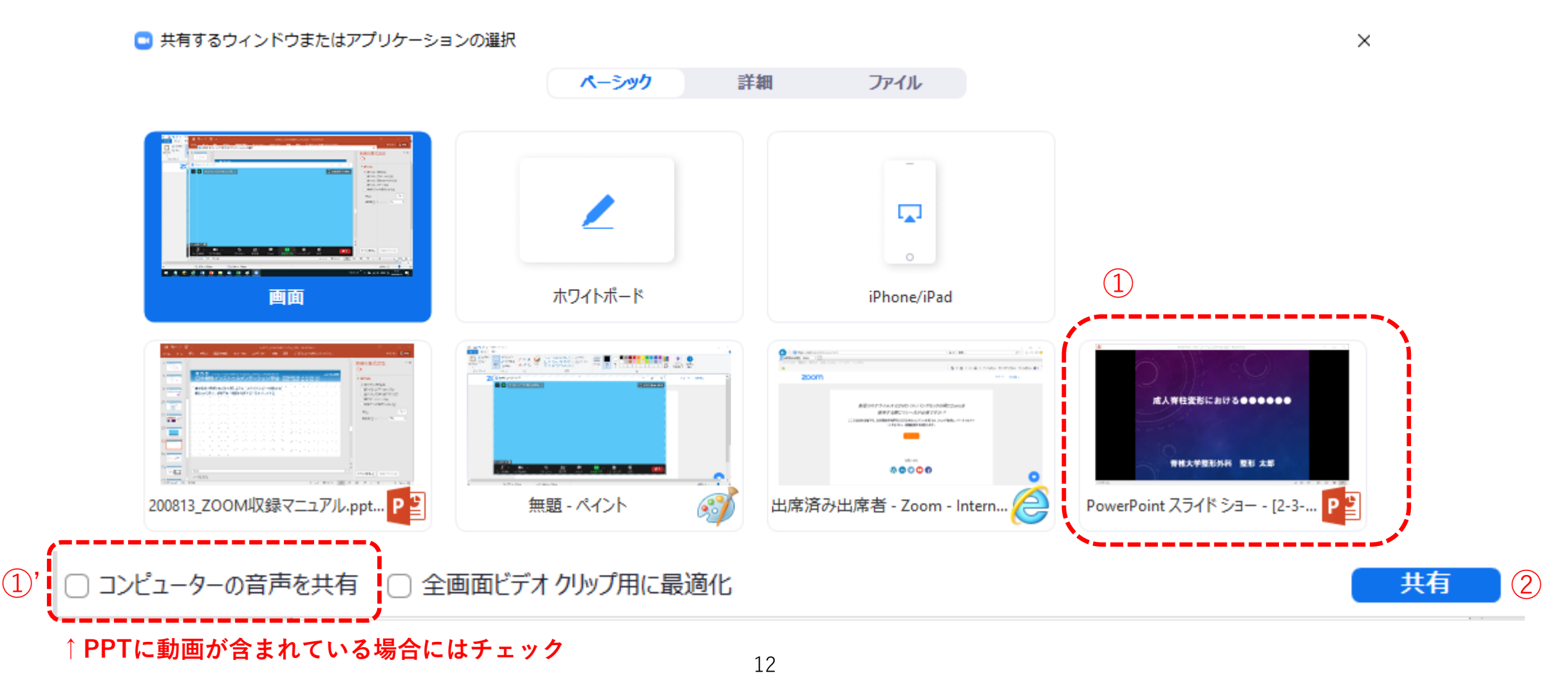

#### **■PPTのスライドショーが立ち上がります。**

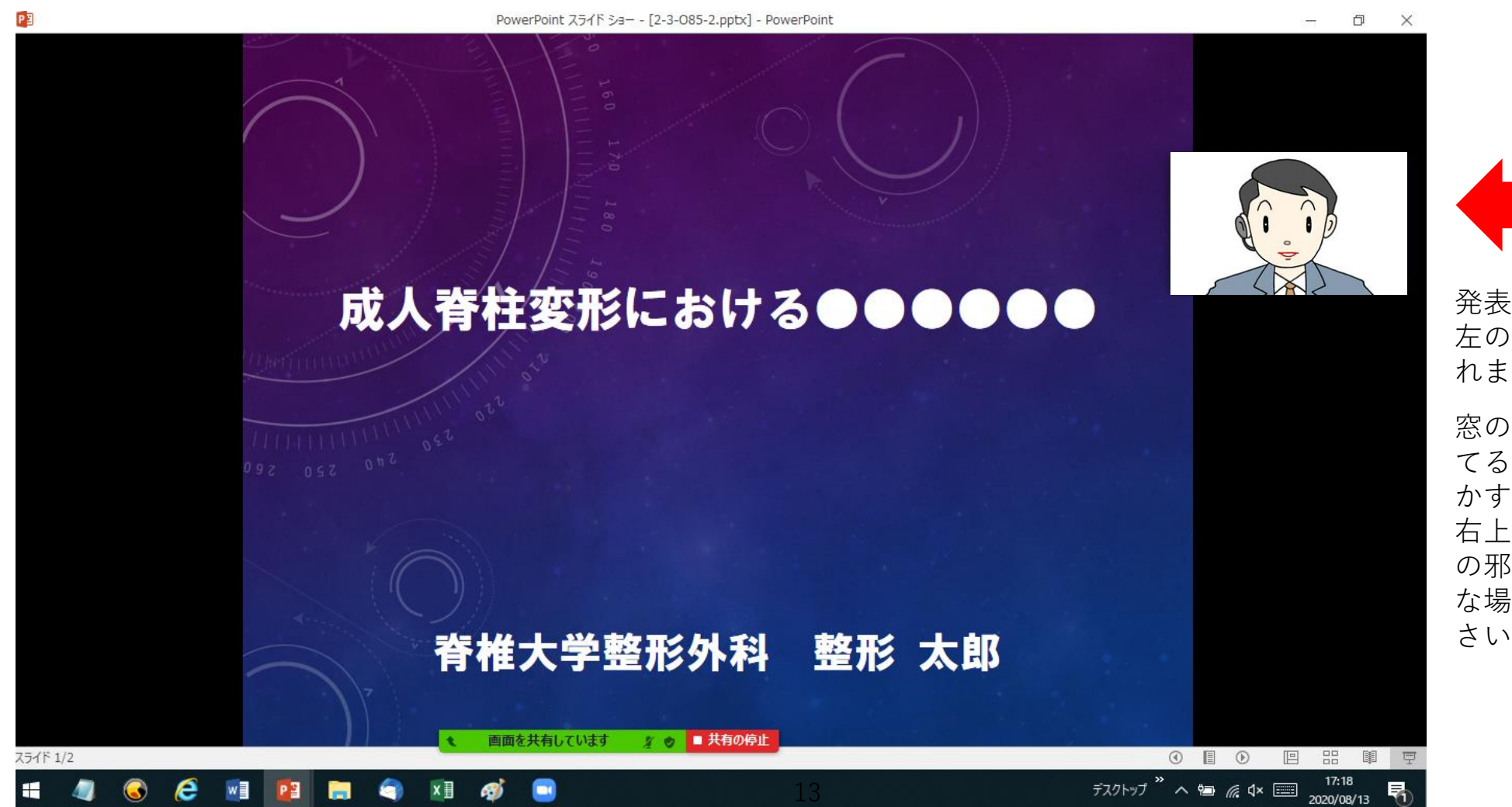

発表者のカメラ画像が 左の方に窓で映し出さ

れます。

窓の場所にマウスをあ てると場所を自由に動 かすことができます。 右上など発表スライド の邪魔にならないよう な場所に表示してくだ さい。

**■いよいよ録音を開始します。録音を開始する前にマイクとビデオがオンになっているかを 確認してください。**

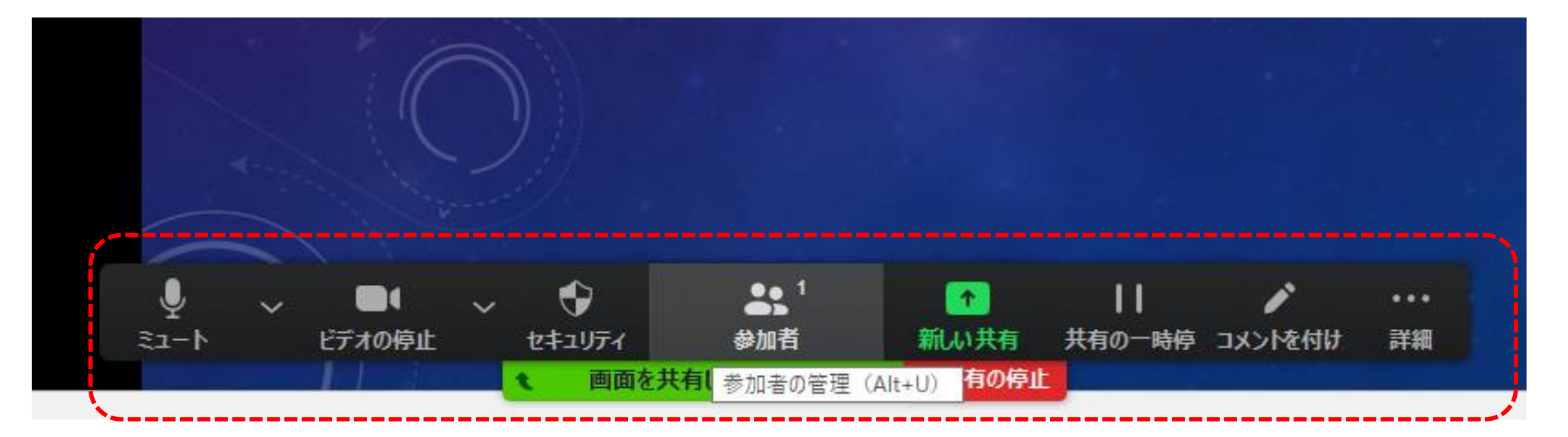

通常時は赤点線枠内のマイクやビデオの設定バーは隠れていますが、「画面を共有しています」のボタンあたりに カーソルをあてると、設定バーが現れますので、マイクとビデオがオンになっているかを確認します。 オン・オフ 状態の確認方法は次ページを参照してください。

### **■マイクとビデオの状態をオンにします。**

#### **<オンの状態>**

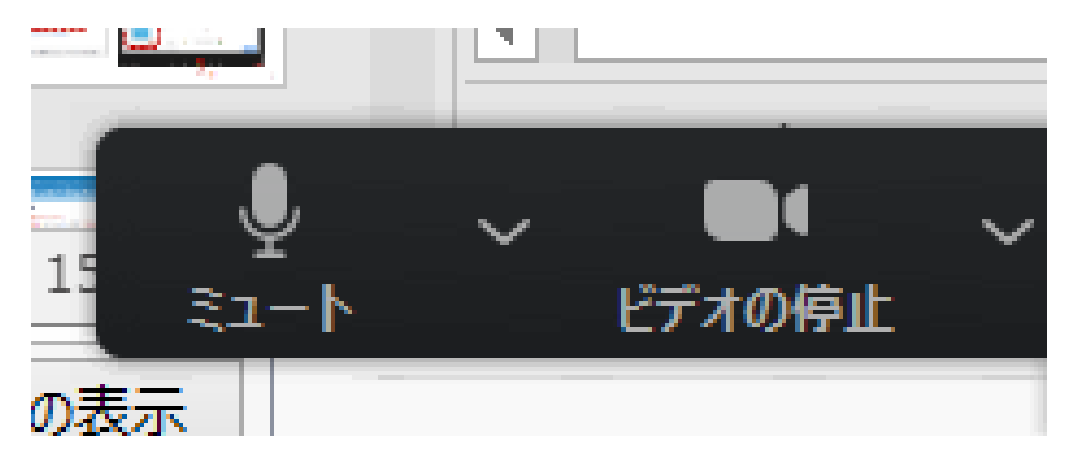

マイクやビデオのマークに赤い斜線が入っていない場合は、 マイクとカメラ機能は**オン**の状態です。 それぞれのボタンをクリックすると、オン・オフの切り替えがで きます。

### **<オフの状態>**

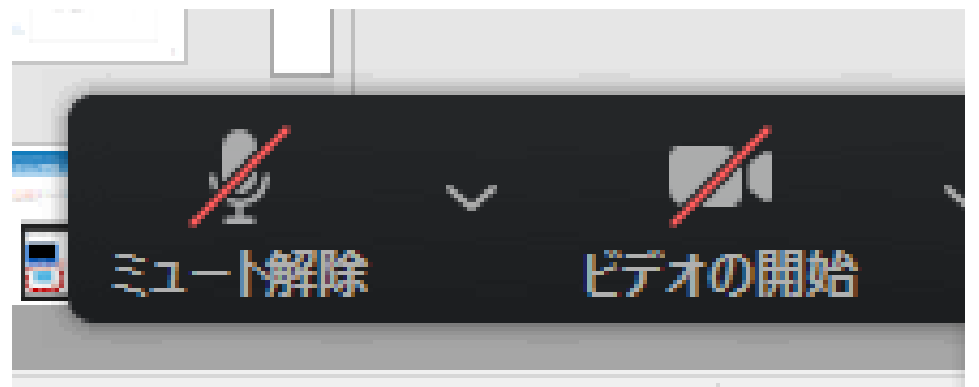

マイクやビデオのマークに赤い斜線が入っている場合は、

マイクとカメラ機能は**オフ**の状態です。

それぞれのボタンをクリックすると、オン・オフの切り替えがで きます。

15

### **■スピーカーとマイクのテストを行ってください。**

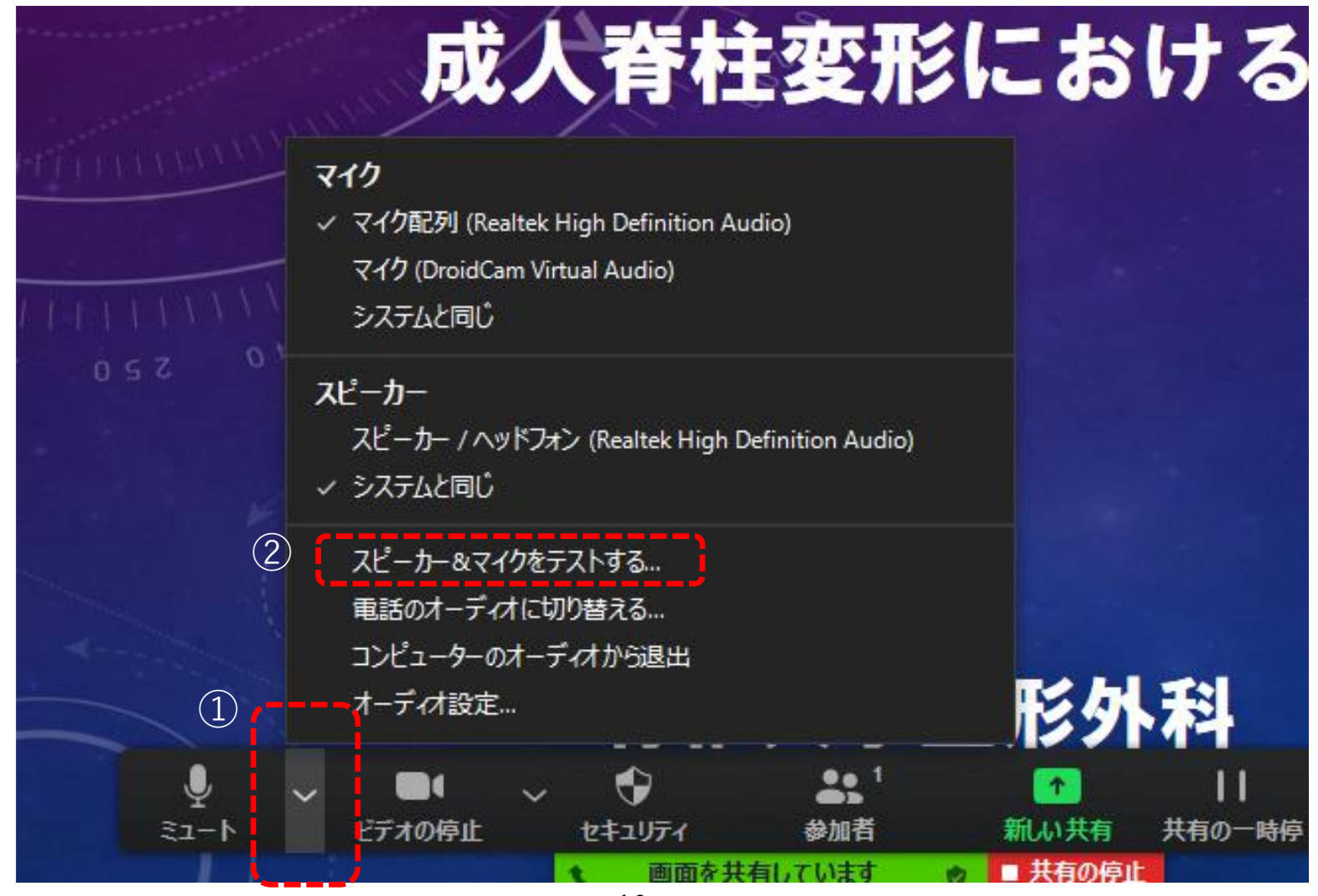

### **■スピーカーとマイクのテストを行ってください。(前ページの続き)**

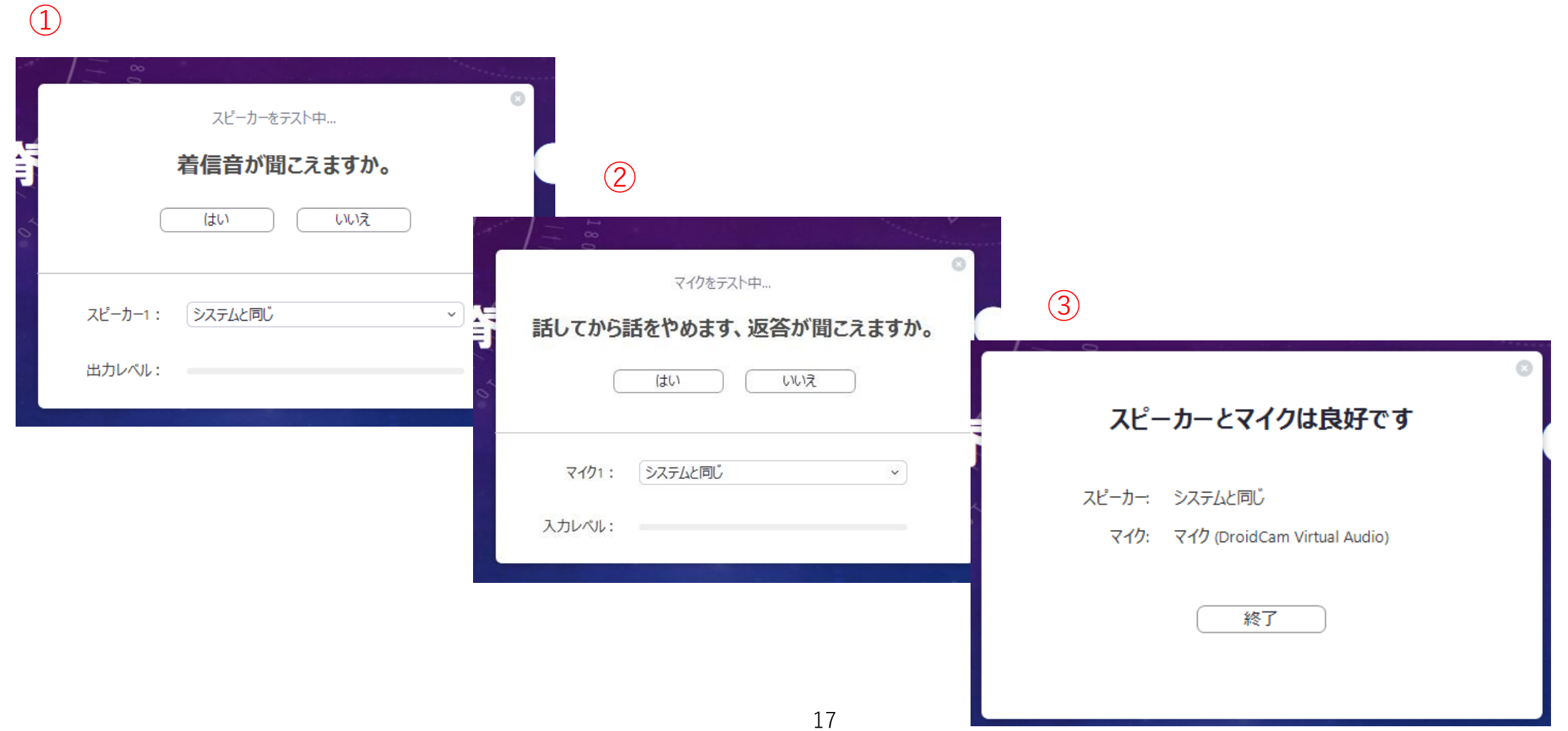

#### **■録音を開始します。**

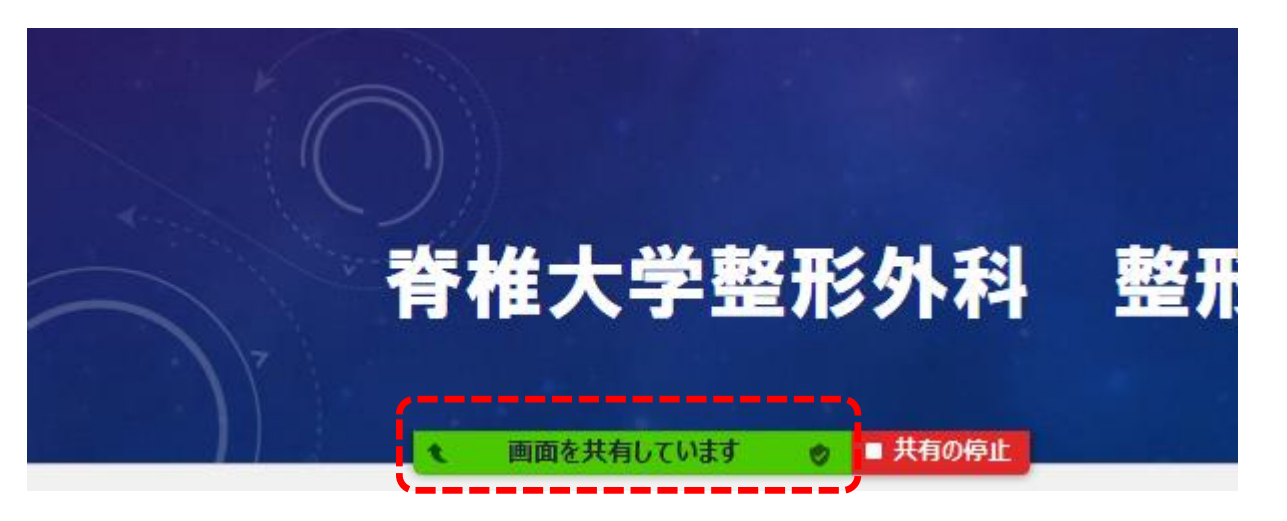

Zoom画面の下にある「画面を共有しています」あたりに マウスのポインターをあてると、

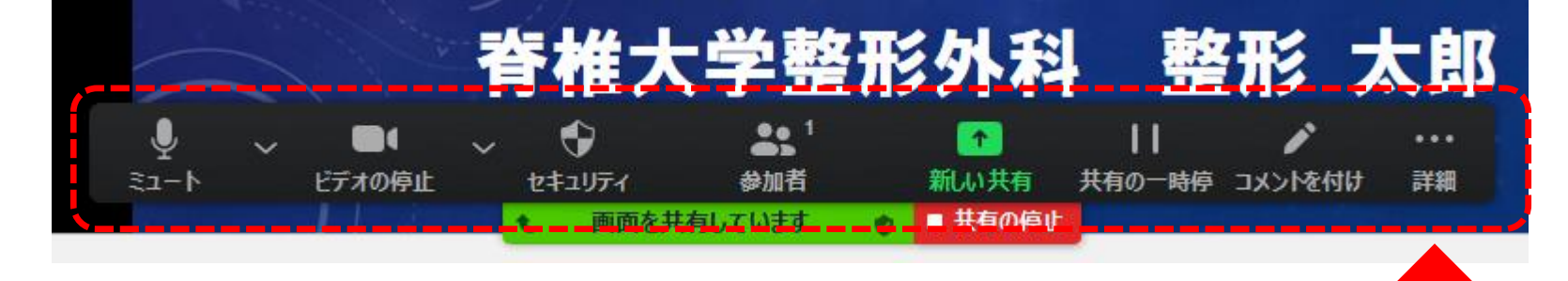

赤点線枠で囲った設定バーが現れるので、 設定バーの一番右端の「詳細」にポイン ターをあてる

### **■録音を開始します。(前頁の続き)**

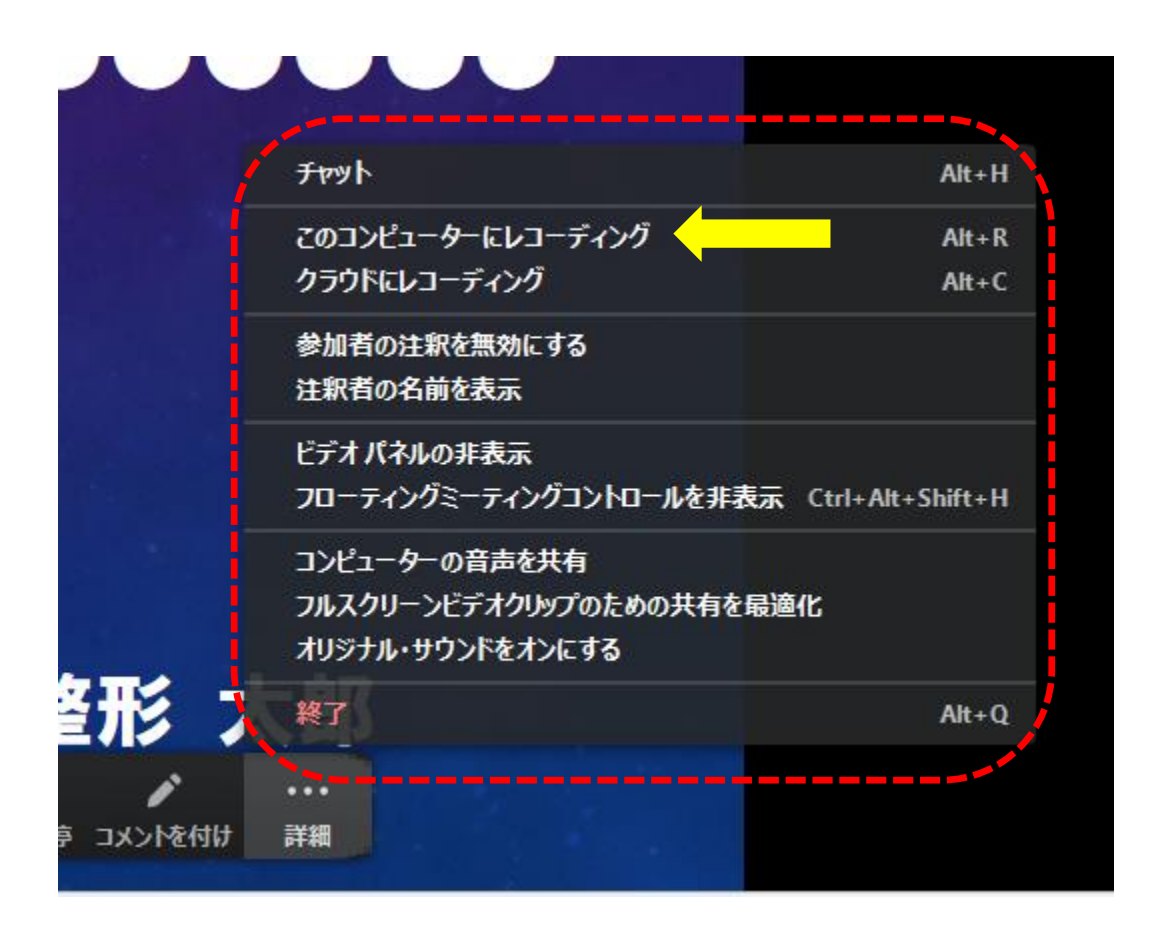

赤点線枠内の選択肢が現れるので、「このコンピュータ^ にレコーディング」を選ぶ

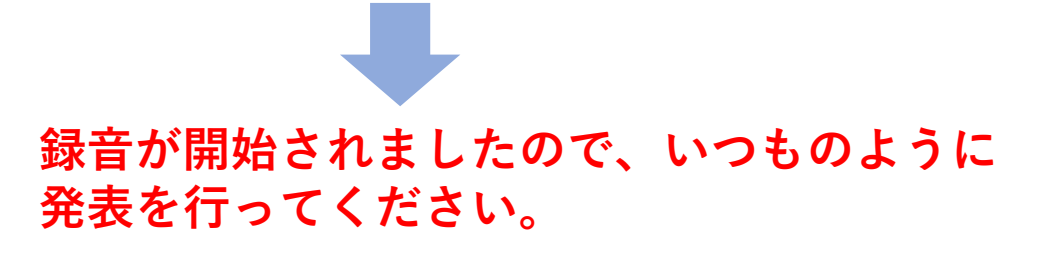

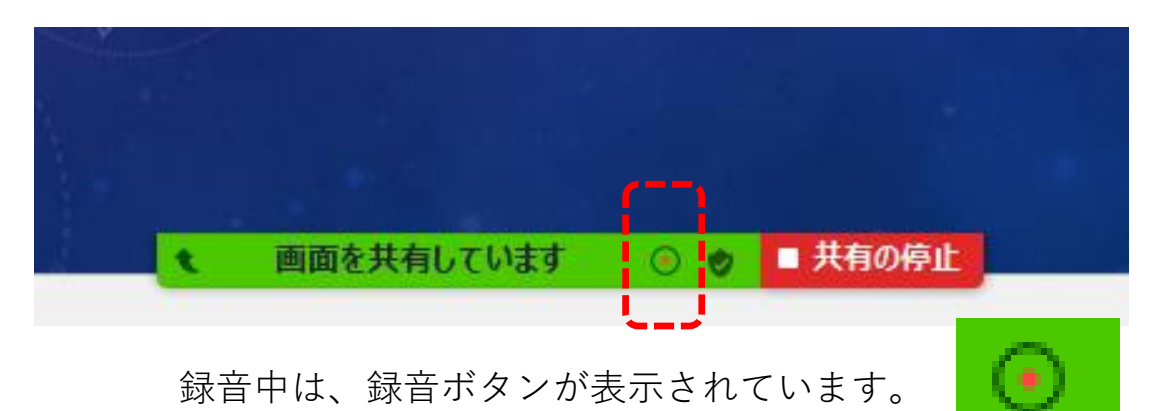

### **■発表を終えたら、録音を停止して、ミーティングを終了します。**

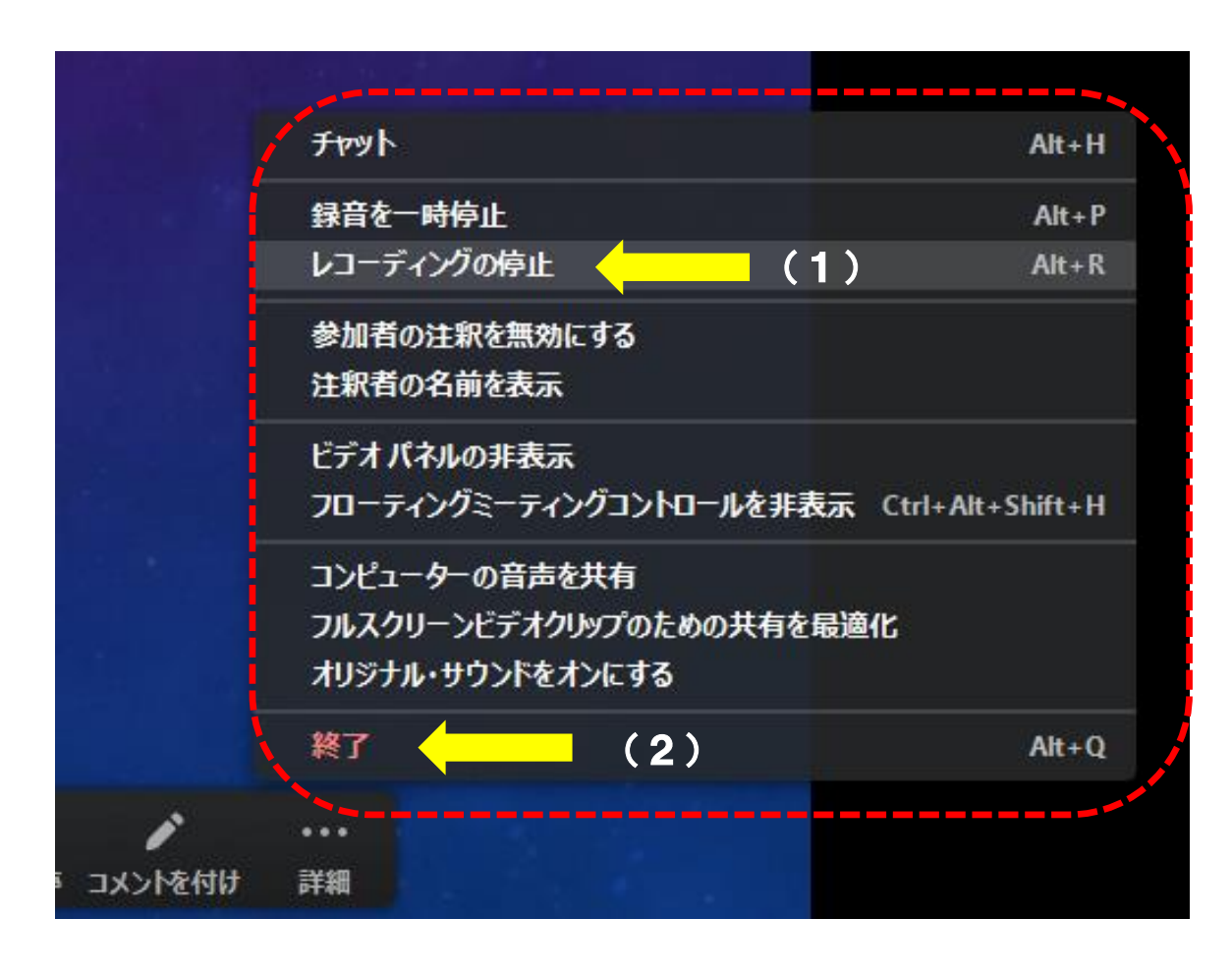

### **(1)録音を停止する**

Zoom画面下の設定バーを出現させ、「詳細」から点線枠 内の選択肢画面を出現させて、「レコーディングの停止」 を選ぶ

### **(2)ミーティングを終了する**

続けて、Zoom画面下の設定バーを出現させ、「詳細」か ら点線枠内の選択肢画面を出現させて、「終了」を選ぶ

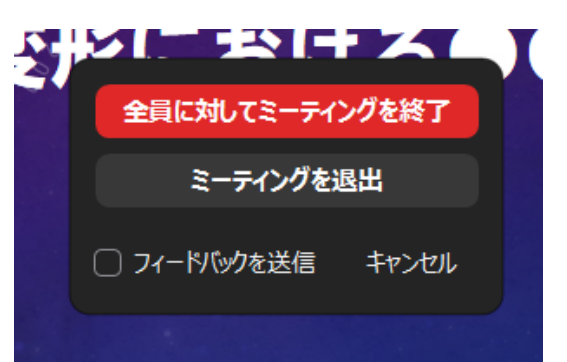

左のポップアップ画面が出 現するので「全員に対して ミーティングを終了する」 を選ぶ

#### **■Zoomで自動的に「ミーティングレコードを変換」が始まります。**

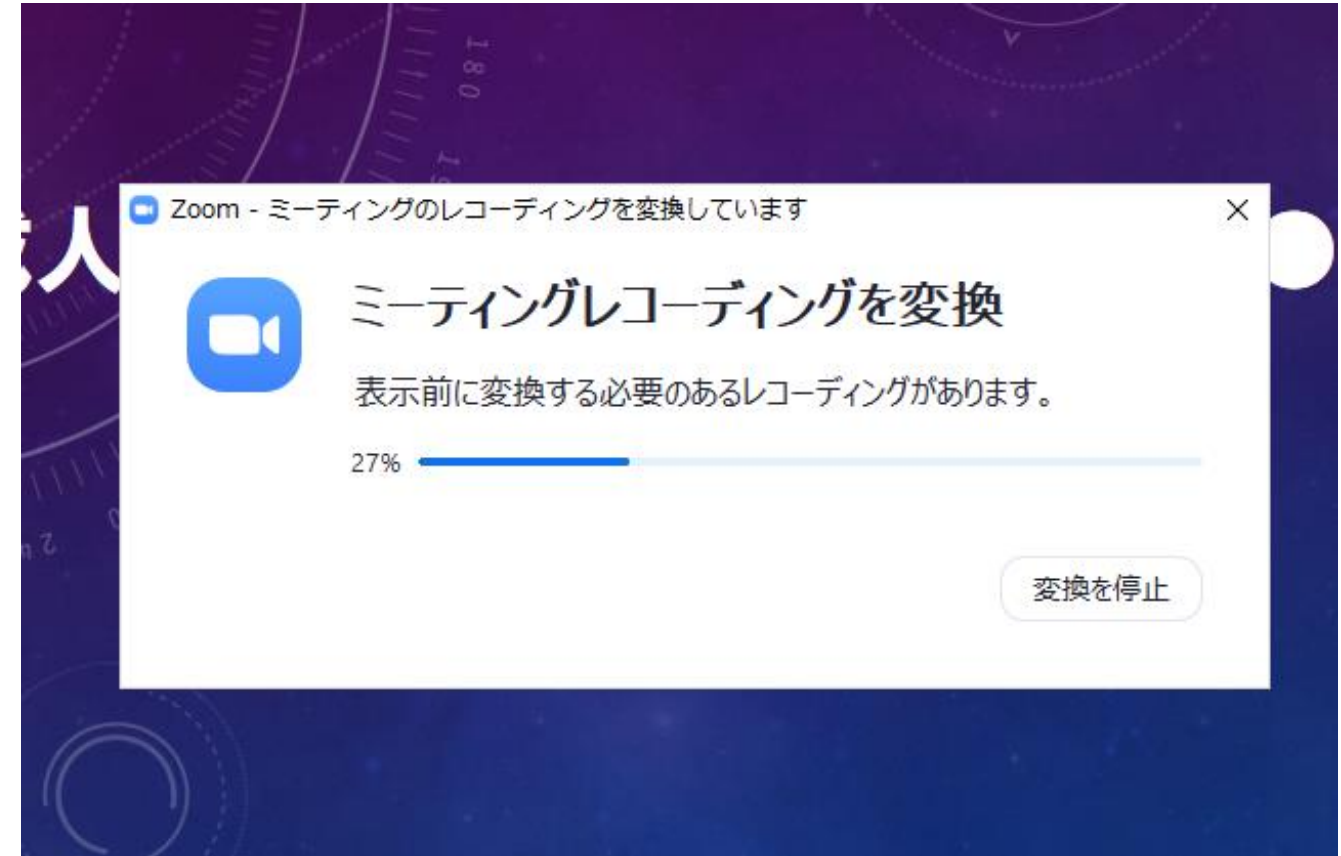

ミーティングレコードを変換してくれているので、しばらく待ちます。

### **■レコーディングファイルの保存先を選びます。**

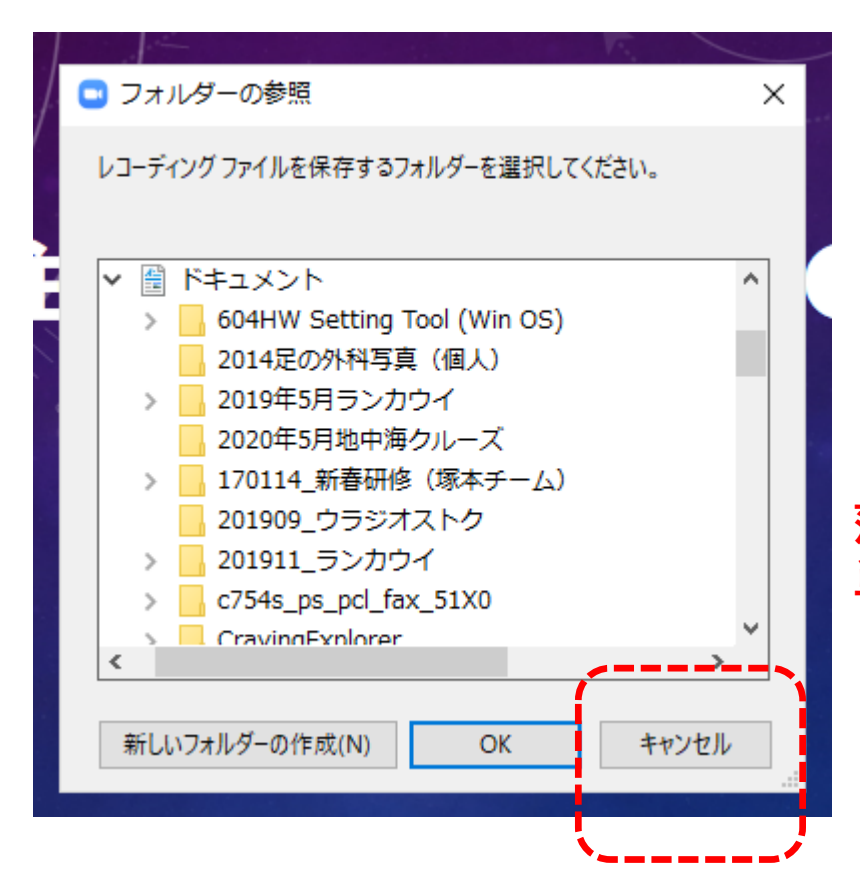

前頁での変換が終了すると、自動的に左の画面が出現し、レコーディングした ファイルの保存先が選べるようになります。

保存先のフォルダが決まっているようであれば、保存先フォルダを選択してください。

**<推奨> とりあえず、マイドキュメントフォルダ内に保存してから、あとで 落ち着いて保存先を決めたい場合には、「キャンセル」を選ぶと簡 単です。**

#### ※注意

保存先の選択画面が出ない場合もあります。 この選択画面が出なかった場合には、マイドキュメント のZoomフォルダ内に自動的に保存されている場合があり ますので、フォルダ内を確認してください。

#### **■保存されたレコーディングファイルを確認します。**

前頁で選んだ保存先のフォルダを開いて、ファイルを確認します。 前頁で赤字の「キャンセル」を選んだ場合には、マイドキュメント内に自動的に「Zoom」というフォルダが作られていますので、フォル ダの中を確認します。

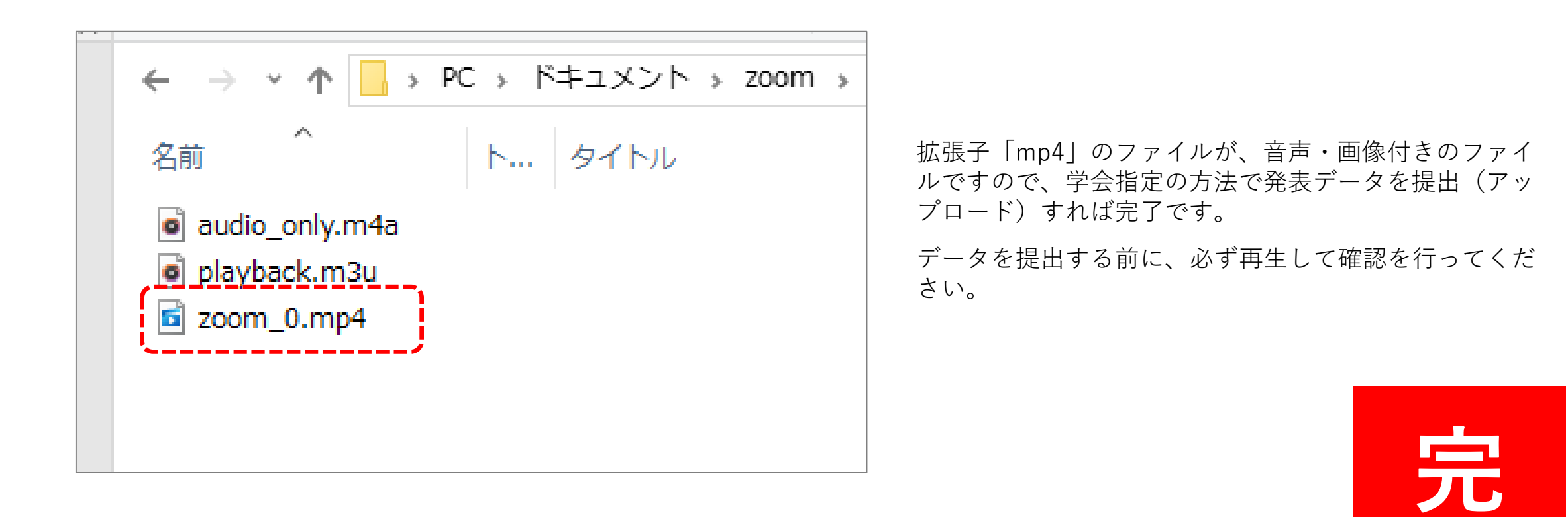